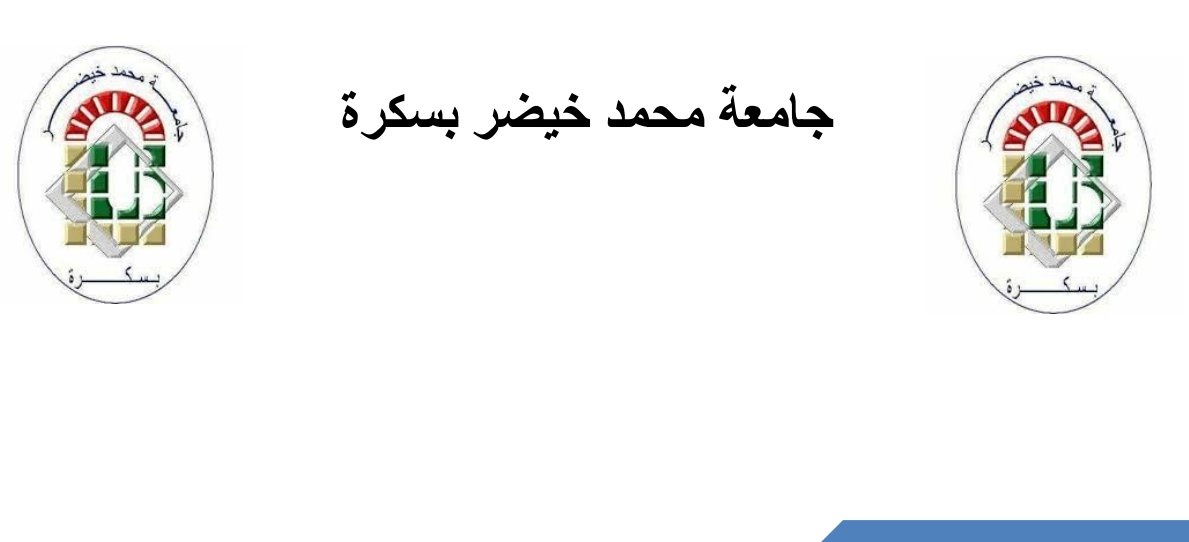

**األستاذة رحماني سليمة**

# **وظائف برنامج الوورد 2016 األساسية: المستوى 1**

# وظائف برنامج الوورد 2016 الأساسية: المستوى 1

### المحتويات

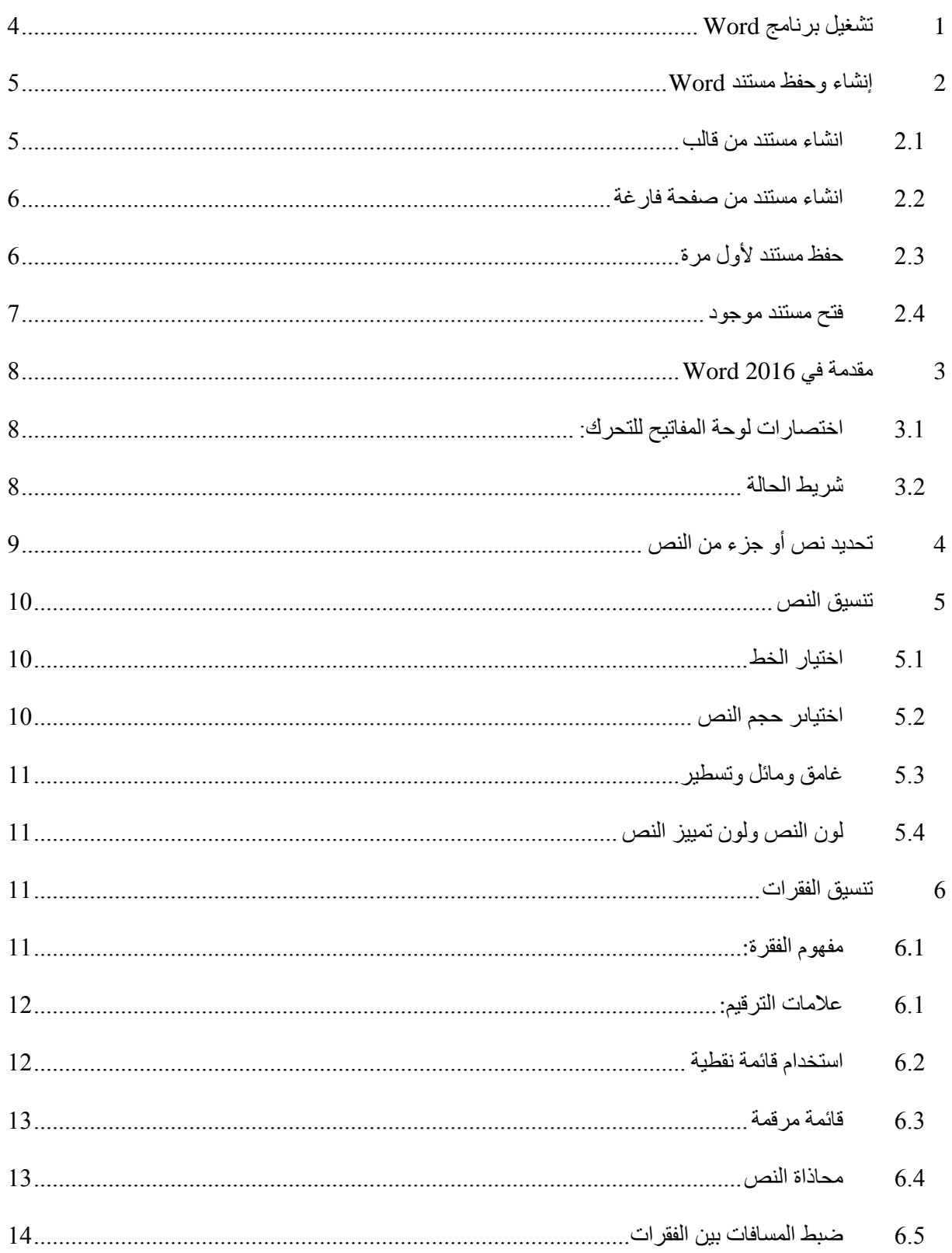

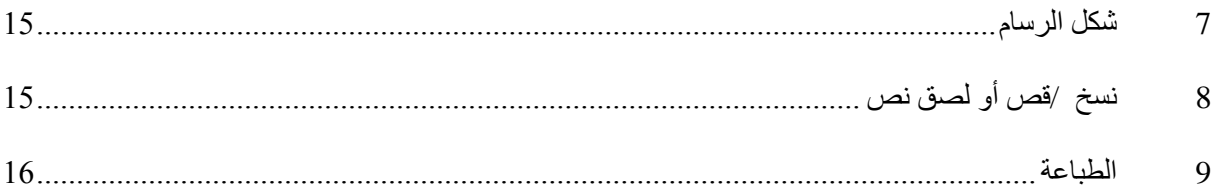

### <span id="page-3-0"></span>**1 تشغيل برنامج Word**

يُنصح بوضع البرامج المستخدمة بشكل متكرر على سطح مكتب Windows أو في شريط مهام Windows( السطر الأخير في أسفل الشاشة).

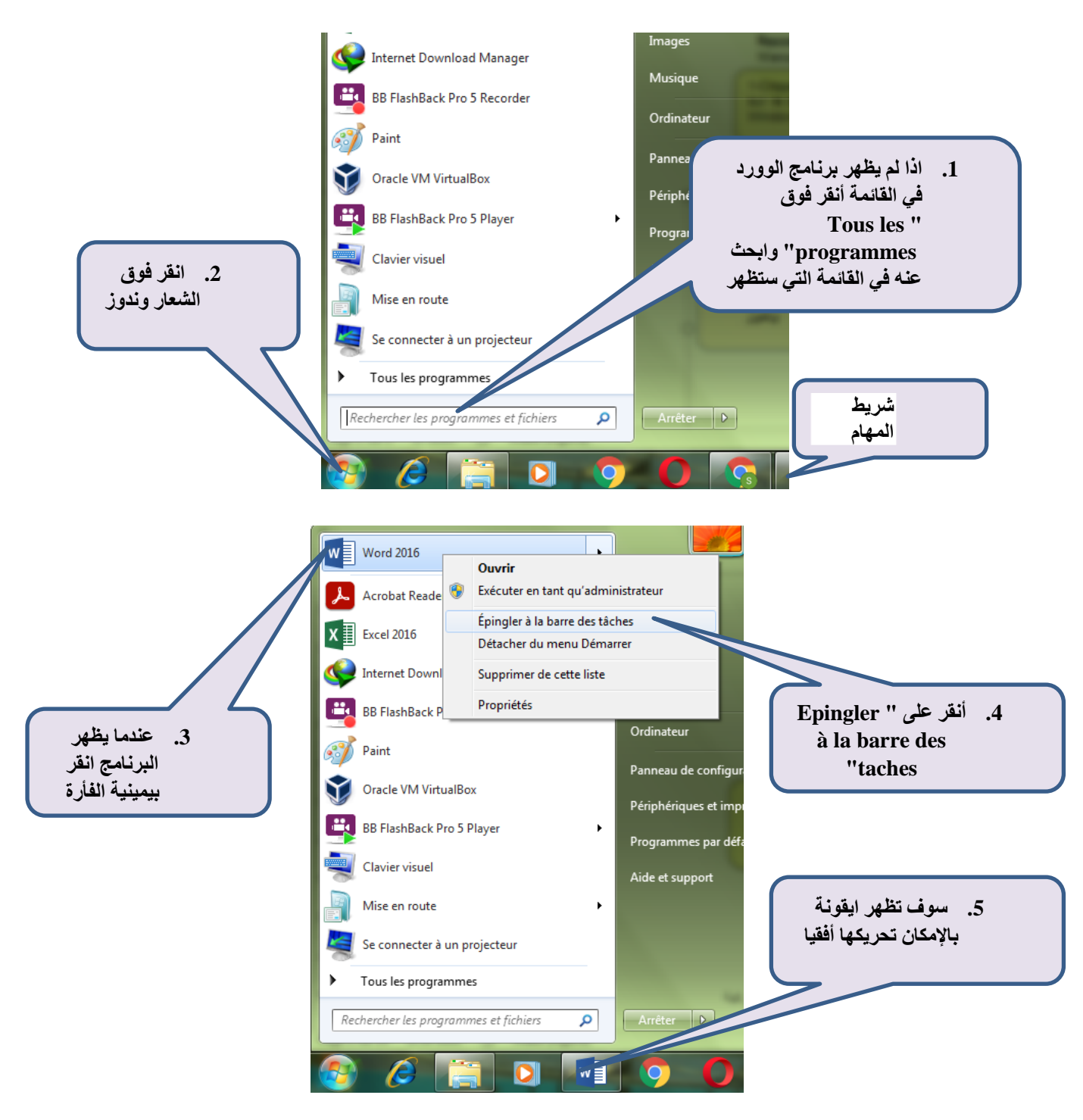

## <span id="page-4-0"></span>**2 إنشاء وحفظ مستند Word**

#### <span id="page-4-1"></span>*2.1* **انشاء مستند من قالب** *modèle*

يقدم Word قائمة بالقوالب للعديد من أنواع المستندات التي يمكنك إعادة استخدامها وقتما تشاء ، وتعديلها حسب الرغبة دون تغيير الملف الأصلي. يعد توفير الوقت لكتابة مستنداتك المستقبلية الميز ة الرئيسية لاستخدامها.

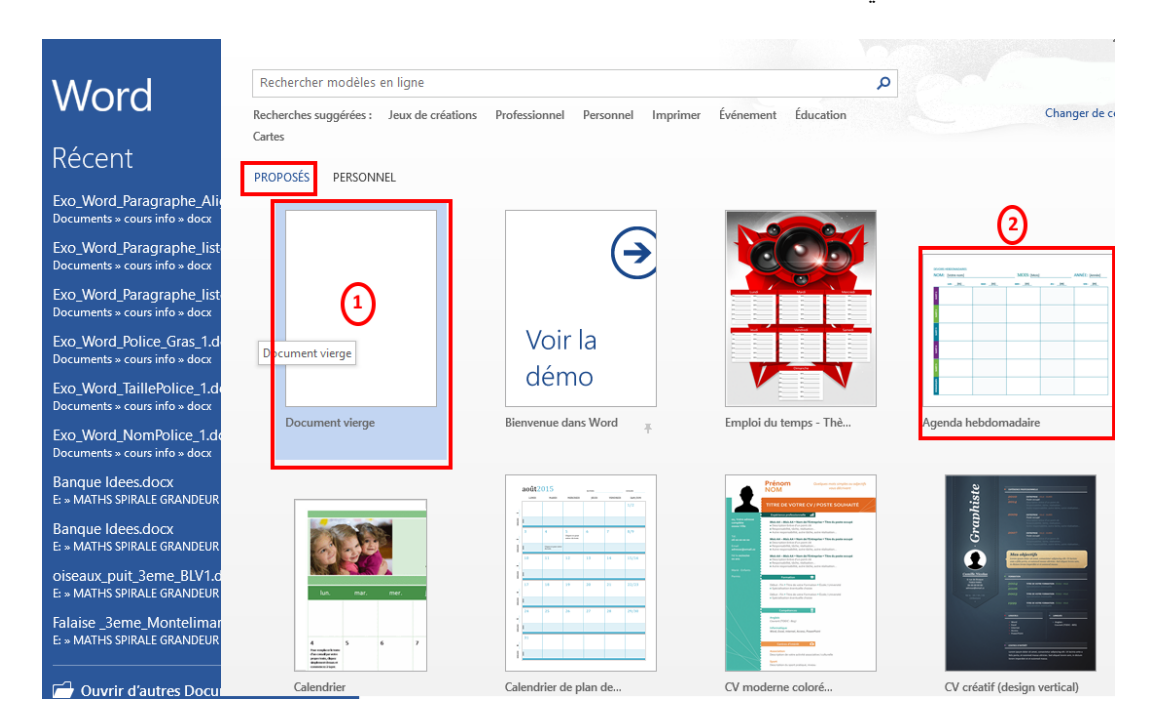

لذا خذ الوقت الكافي لتصفح هذه النماذج المقترحة (مصنفة حسب الفئات: احترافي ، أحداث ، إلخ) لاختيار النموذج الأنسب لما تريد القيام به: كتابة خطاب ، كتابة سيرة ذاتية ، إنتاج دليل تقني ، إلخ.

مثال على صفحة تم فتحها بالقالب "رسالة شكر"

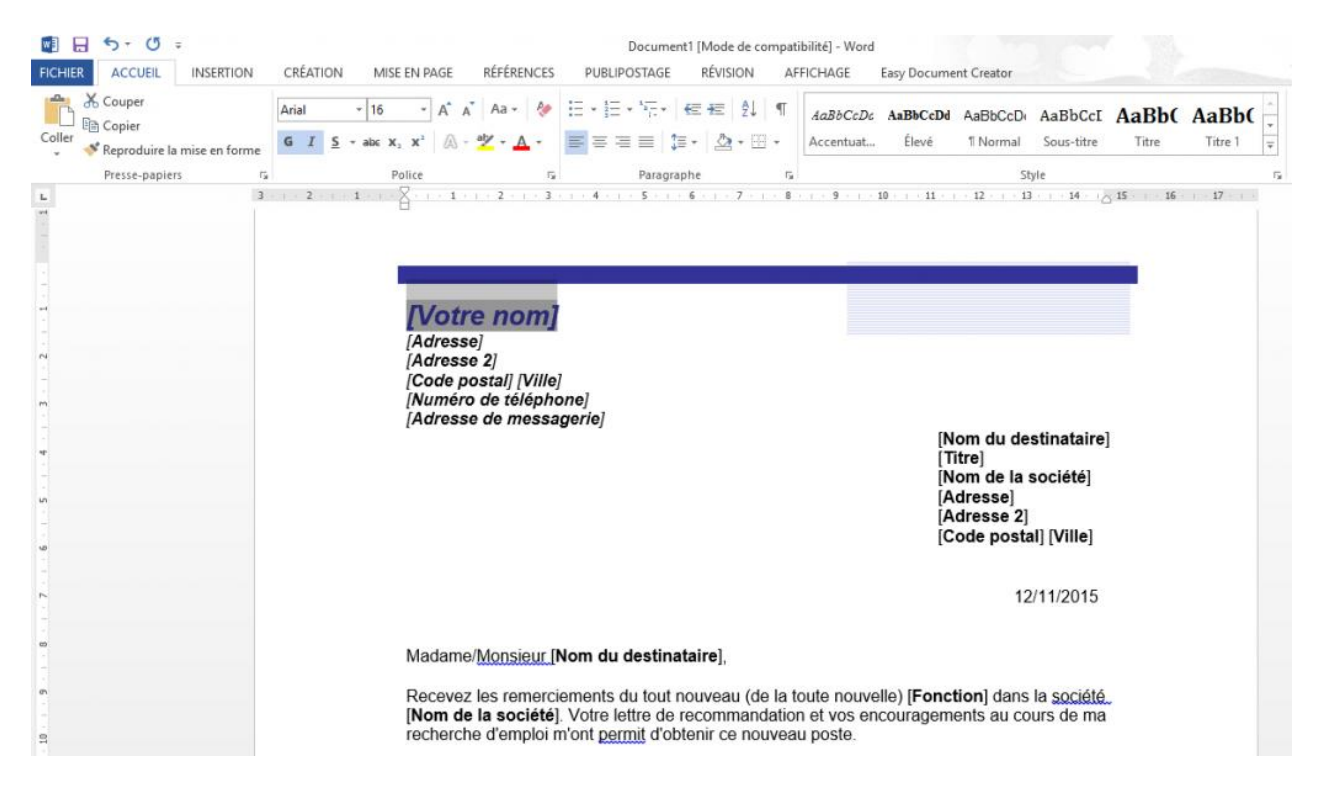

يمكنك ملء الحقول بين قوسين مربعين وإدخال النص الخاص بك مكان النص الحالي.

#### <span id="page-5-0"></span>*2.2* **انشاء مستند من صفحة فارغة**

يمكنك أيضًا أن تقرر فتح مستند فارغ ستقوم بتعبئته كما يحلو لك.

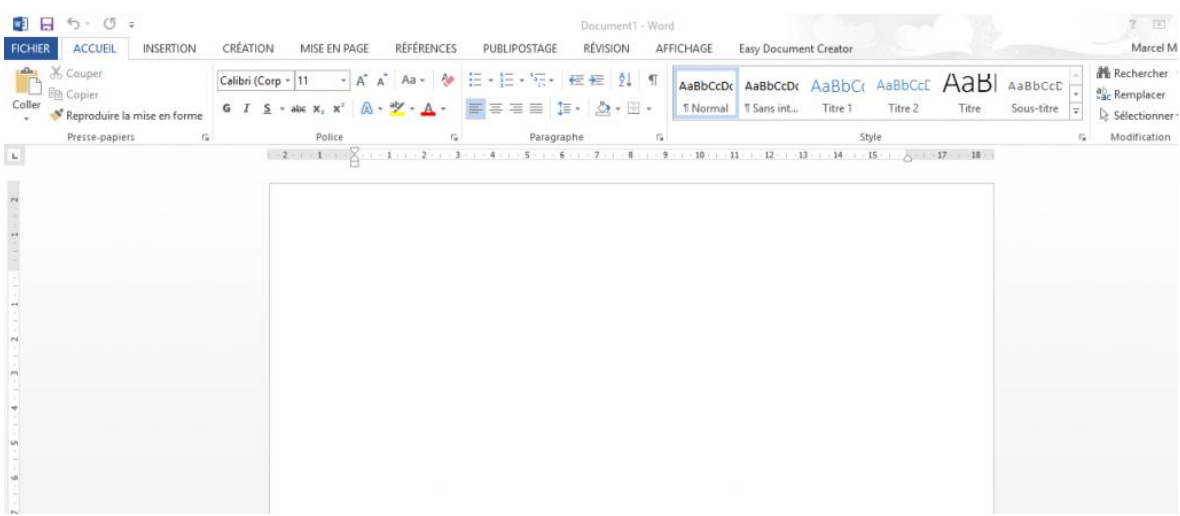

#### <span id="page-5-1"></span>*2.3* **حفظ مستند ألول مرة**

- .1 في عالمة التبويب "ملف" في شريط Word ، انقر فوق**حفظ »Enregistrer »**أو اضغط**CTRL + S**.**.**
	- .2 قم بتسمية المستند ، ثم انقر فوق**حفظ »Enregistrer»**.
	- .3 يحفظ Word المستند في موقع افتراضي وهو المجلد: *Documments* باإلمكان تغييره

لحفظ المستند في موقع آخر:

- .1 في عالمة التبويب "ملف" في شريط Word ، انقر فوق**Sous Enregistrer**
	- 2 حدد مجلدًا من قائمة المجلدات

Document1

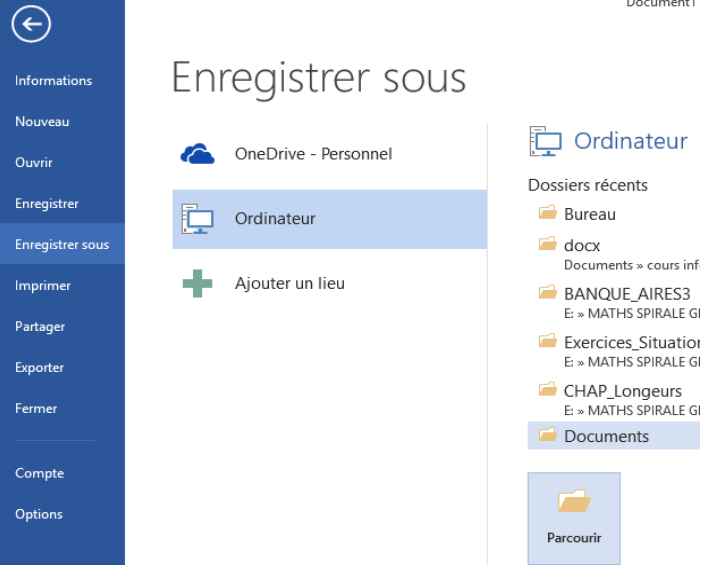

ا **حذاري**: إذا أغلقت برنامجك قبل حفظ عملك ، فإنك تخاطر بفقدان بياناتك. ومع ذلك ، يسألك البرنامج عما إذا كنت تريد حقً الخروج دون حفظ ، من أجل الأمان.

من مستكشف Windows ، يجب أن ترى ملفك ، حيث قمت بحفظه.

#### <span id="page-6-0"></span>*2.4* **فتح مستند موجود**

لفتح مستند موجود ، يكون تشغيل Word ثم اختيار " **Fichier**' من شريط Word ، ثم انقر فوق **Récent** أو **Ouvrir** لتحديد موقع مستند بدالً من فتح نافذة مستكشف Windows( المستندات أو أيقونة الكمبيوتر( والبحث هناك عن المستند بين جميع المستندات الأخرى.

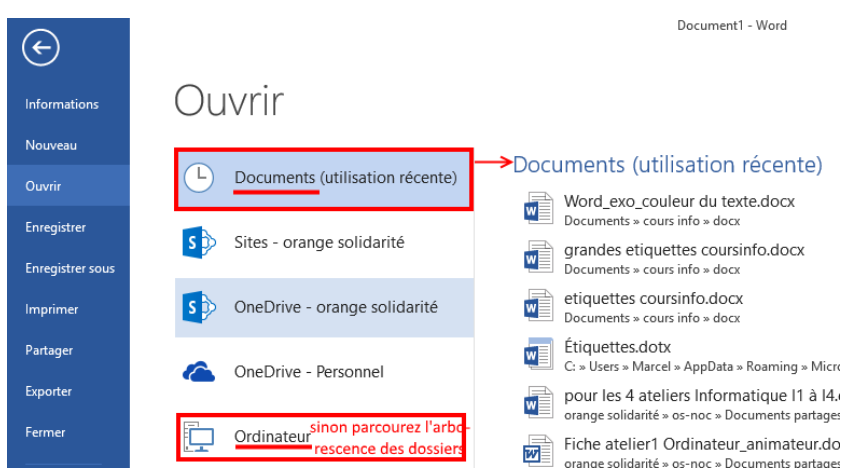

## <span id="page-7-0"></span>**3 مقدمة في 2016 Word**

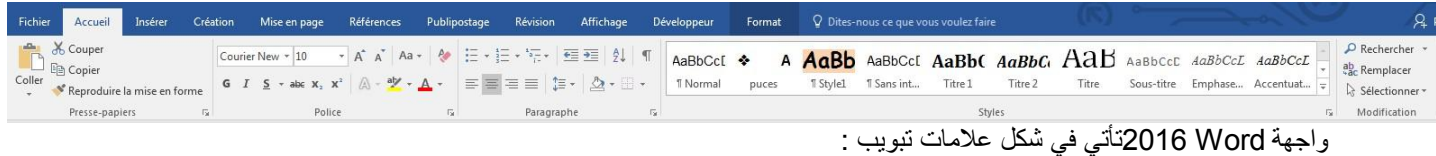

Fichier, Accueil, Insérer, Création, Miseen page, Références, Publipostage, Révision, Affichage

عالمات التبويب هذه مقسمة إلى مجموعات .بالنسبة لعالمة التبويب الصفحة الرئيسية Accueil ، توجد المجموعات التالية : Presse-papiers, Police, Paragraphe, Style,

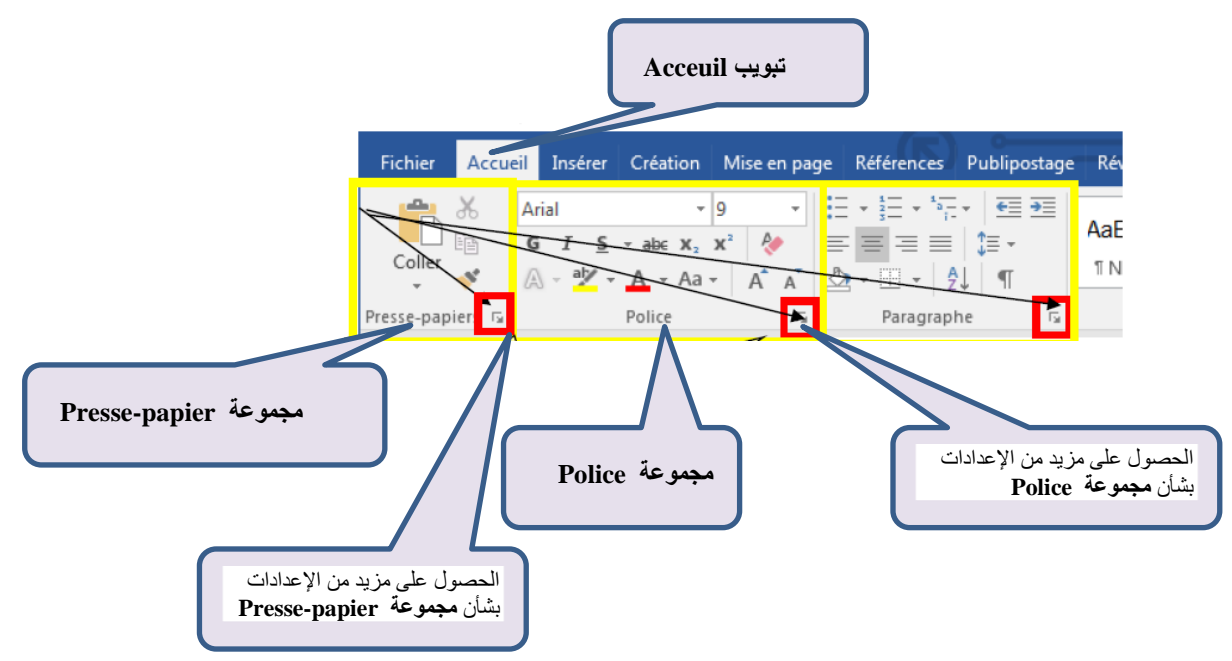

### *3.1* **اختصارات لوحة المفاتيح للتحرك:**

- **كلمة** :للذهاب إلى بداية الكلمة + Ctrl :في نهاية الكلمة + Ctrl :
	- **سطر** :للذهاب إلى بداية السطر :في نهاية السطرFin :
- **فقرة** :لالنتقال إلى بداية الفقرة + Ctrl :في بداية الفقرة التالية + Ctrl :
- **مستند** :لالنتقال إلى بداية المستند + Ctrl :في نهاية المستندFin + Ctrl :

#### <span id="page-7-2"></span><span id="page-7-1"></span>*3.2* **شريط الحالة**

يقع أسفل المستند مباشرةً ، في الجزء السفلي من الشاشة ، وهو قابل للتخصيص بالكامل.

نقر بزر الماوس الأيمن فوق هذا الشريط وقم بتحديد أو إلغاء تحديد الخيارات

المطلوبة.

وقد نضيف بشكل عام رقم الصفحة(في الواقع يتم عرض رقم الصفحة على العدد الإجمالي للصفحات) واللغة ونسبة( التكبير / التصغير( ومؤشر) التكبير / التصغير) . في عالمة التبويب " Affichage " ، توفر األوامر في مجموعةZoom خيارات إضافية .

إذا قمت بتحديد " Statistiques " ، تحصل على العدد التقريبي للكلمات في المستند .تقريبي ، ألن أي حرف ، بما في ذلك رقم أو علامة ترقيم ، مسبوقًا ومتبوعًا بمسافة ، يتم حسابه ككلمة

يتيح لك خيار " raccourcis les Afficher " عرض أوضاع عرض المستندات الخمسة في الشريط :الصفحة ، والقراءة بملء الشاشة ، والويب ، والمخطط التفصيلي ، والمسودة.

## <span id="page-8-0"></span>**4 تحديد نص أو جزء من النص**

في Word ، يمكنك تحديد النص باستخدام القأرة.

لتحديد نص ، يجب عليك أوالً النقر على**الزر األيسرحيث تريد بدء التحديد** ثم **الضغط باستمرار على زر الفأرة األيسر**واسحب القأرةحتى نهاية النص ليتم تحديده.

> Cliquez où vous souhaitez commencer la sélection, maintenez le bouton gauche de la souris enfoncé, puis faites glisser le pointeur sur le texte à sélectionner

Tenait en son bec un fromage

Maître corbeau sur un arbre perché

Maître renard par l'odeur alléché lui tint à peu près ce langage

يمكنك أيضًا تحديد كلمة أو سطر نص أو جملة أو فقرة بأكملها بسر عة.

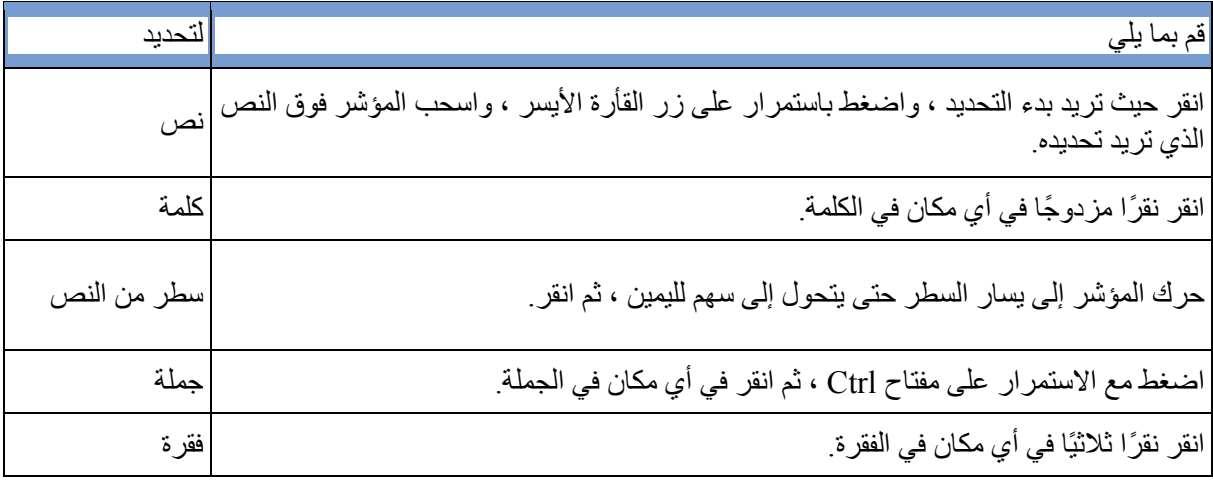

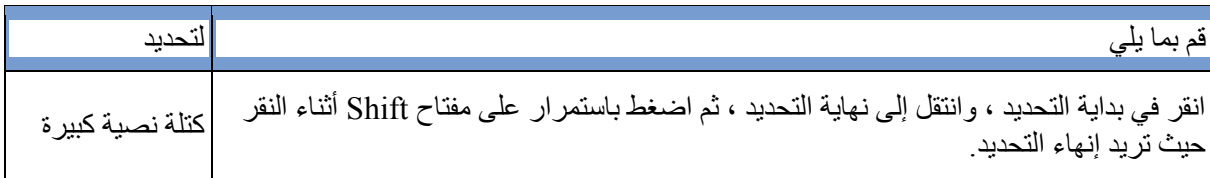

## <span id="page-9-0"></span>**5 تنسيق النص**

هذه القائمة "**Police**"من عالمة التبويب الصفحة الرئيسية *Accueil* في شريط Word:

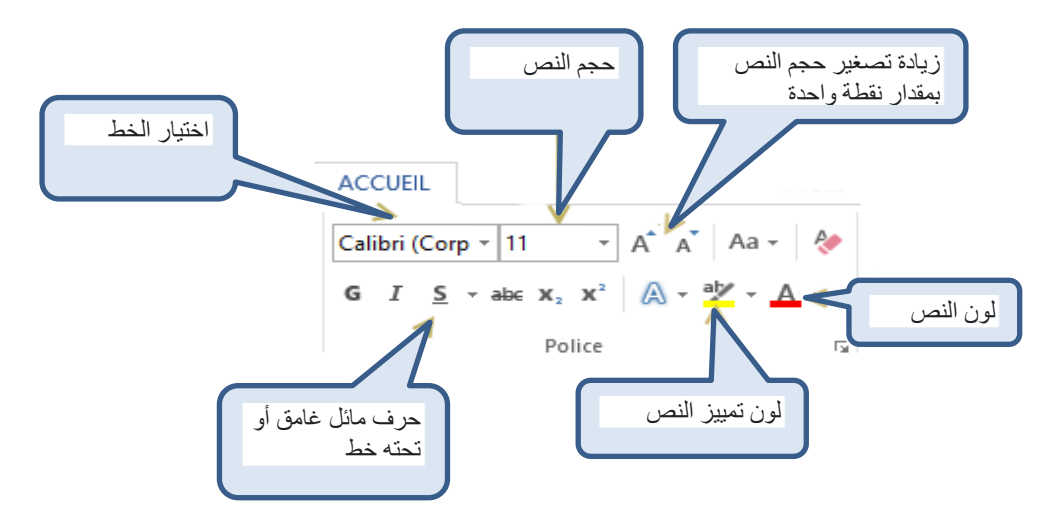

#### <span id="page-9-1"></span>*5.1* **اختيار الخط**

الخط عبارة عن مجمو عة من الأحرف تشترك في نفس النمط. يتيح لك ذلك كتابة نص باستخدام أنماط أو تخطيطات مختلفة. انقر فوق : الصفحة الرئيسية< الخط< اسم الخط

*Nom de Police* >*Police* > *Accueil*

هذا النص بخط Andalus

هذا النص بخط arabic simplified

هذا النص بخط fixed arabic simplified

<span id="page-9-2"></span>*5.2* **اختياىر حجم النص**

يمكنك اختيار حجم خط مختلف للنص لجعل األحرف تظهر أكبر أو أصغر. انقر فوق

الصفحة الرئيسية< الخط< حجم الخط

#### *Taille de Police* >*Police* > *Accueil*

هذا النص بحجم 10 هذا النص بحجم 12 هذا النص بحجم 14

#### <span id="page-10-0"></span>*5.3* **غامق ومائل وتسطير**

**هذا النص غامق** هذا النص مائل هذا النص مسطر

تسمح لك الميزات الغامقة والمائلة والتسطيرية بتمييز كلمة واحدة أو أكثر في فقرة.انقر فوق

الصفحة الرئيسية< الخط< غامق ...

...*Gras* > *Police* > *Accueil*

أزرار التنسيق: G و S وI نسمح لك بتغيير النص إلى غامق وتسطير ومائل. يقوم المفتاح G\_Ctrl بتغيير النص إلى غامق ومفتاح I\_Ctrl إلى الخط المائل.

#### <span id="page-10-1"></span>*5.4* **لون النص ولون تمييز النص**

انما الأمم الأخلاق <mark>ما بقيت</mark>

يسمح لك استخدام اللون بتمييز النص (هنا باللون الأحمر ) ولكن أيضًا لجعل النص يلمع من خلال تمييزه بلون ساطع )أصفر هنا(. انقر فوق

الصفحة الرئيسية< الخط< لون النص أو تمييز النص

*surbrillance du texte* أو *Couleur du texte* > *Police* > *Accueil*

### <span id="page-10-3"></span><span id="page-10-2"></span>**6 تنسيق الفقرات** *6.1* **مفهوم الفقرة***:*

الفقرة :هي مجموعة من الأسطر المترابطة مع بعضها، ونرى أنها بالنظر تشكل كتلة واحدة، حيث أن تباعد الأسطر بين سطور تلك الفقرة قليل نسبيا وعند تطبيق محاذاة أو اتجاه كتابة سيتم تطبيقه على كامل الفقرة، وال إمكانية لتطبيق نوعين مختلفين من المحاذاة على أجزاء مختلفة من الفقرة، ونلفت النظر هنا الى أن:

- نقرة واحدة يتم نقل المشيرة الى حيث نقرنا
	- نقرتين يتم تحديد الكلمة المنقور عليها .
- ثالث نقرات .يتم تحديد كامل الفقرة، وان تم تحديد السطر فهذا السطر يشكل فقرة بحد ذاته.

عندما نكتب سطراً في Word ونصل لنهاية السطر فإن البرنامج سيقوم تلقائيا بفتح سطر جديد مرتبط بما قبله يشكل معه ً فقرة واحدة) ونفس النتيجة سنحصل عليها ان ضغطنا Enter+Shift من لوحة المفاتيح أي أن:

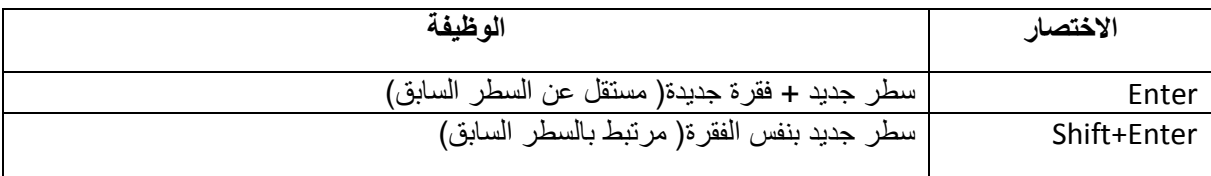

#### <span id="page-11-0"></span>*6.1* **عالمات الترقيم***:*

عالمات الترقيم دائما تلتصق بالكلمة التي تسبقها، ونالحظ أن Wordيظهر خطا أزرقا في حال تركنا مسافة بين احدى عالمات الترقيم وما يسبقها، وعند النقر يمينية على ذلك الخط نرى أن التصحيح بإلصاق عالمة الترقيم بما قبلها كما توضح الصورة المجاورة، وننوه هنا الى أنه ال يجوز أن نجد عالمة ترقيم في بداية السطر ، الأمر الذي سيتحقق تلقائيا عند الصاق علامات التر قيم بما قبلها.

أحرف العطف المؤلفة من حرف واحد (كالواو والفاء) وأحرف االستفهام المؤلفة من حر ف و احد (همز ة الاستفهام مثلاً) تلتصق بالكلمة التالية، فلا ً يجوا أن نكتب: بالل و وليد والصواب :بالل ووليد أي :دون مسافة بين حرف الواو واسم وليد ونالحظ أيضا أنWord يظهر ذات الخط األزرق، وأن التصحيح بإلصاق الواو بما بعدها كما في الصورة:

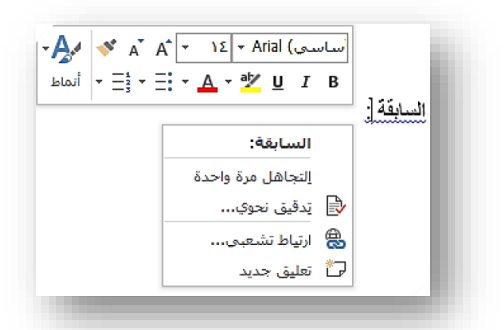

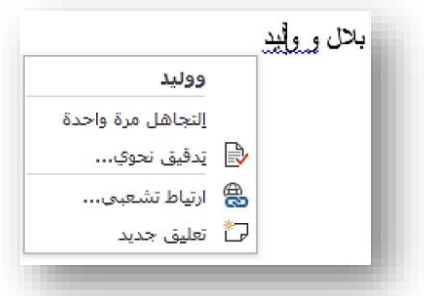

للحصول على أفضل عرض للنص على الصفحة ، استخدم "**فقرة Paragraphe**" من عالمة التبويب الصفحة الرئيسية *Accueil* في شريط Word:

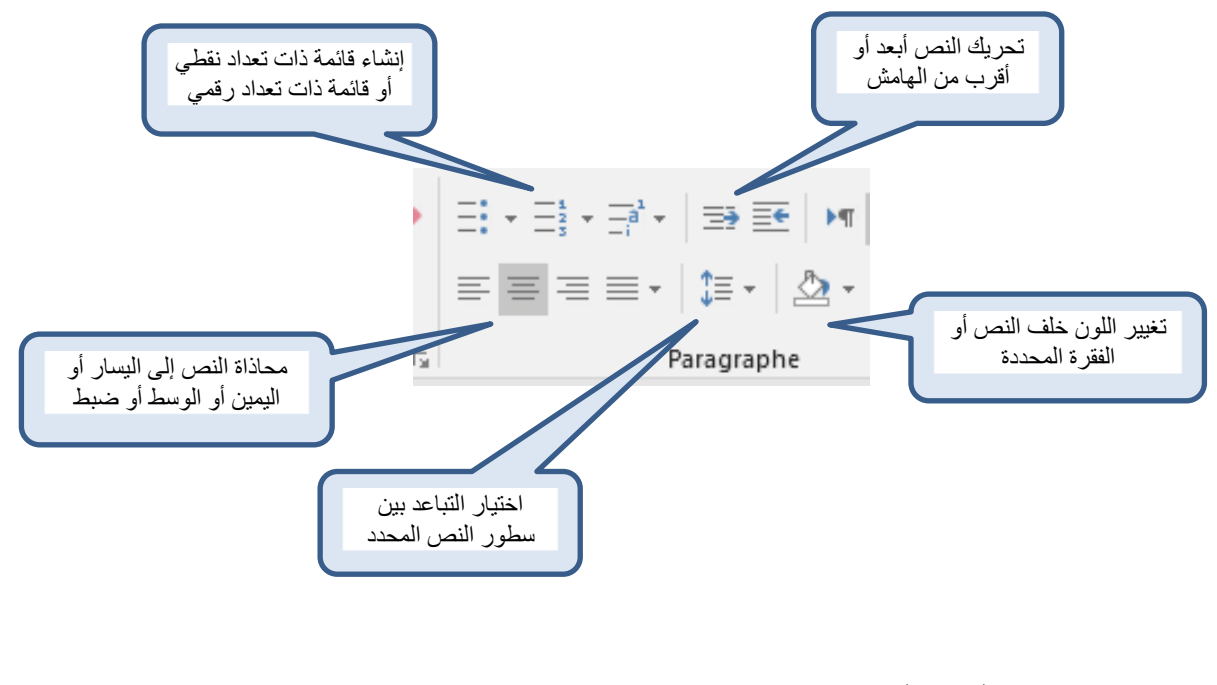

<span id="page-11-1"></span>*6.2* **استخدام قائمة نقطية**

- Farine
- Lait
- Œufs
- Sucre

تسهل القائمة النقطية القراءة على الشاشة. الرمز النقطي هو رمز يستخدم لبناء أو تمييز التعدادات. غالبًا ما تأخذ شكل **نقطة سميكة.** انقر فوق

الصفحة الرئيسية< فقرة< قائمة نقطية *Liste à puces* > *Paragraphe* > *Accueil*

<span id="page-12-0"></span>*6.3* **قائمة مرقمة**

- 1. Allumer la télé
- 2. Choisir un programme de détente
- 3. S'installer dans son fauteuil

تتيح القائمة المرقمة تمييز ترتيب في العناصر المعروضة. انقر فوق

الصفحة الرئيسية< فقرة< قائمة ذات تعداد رقمي

*Liste numérotée* > *Paragraphe* > *Accueil*

#### <span id="page-12-1"></span>*6.4* **محاذاة النص**

إلبراز النص بشكل أفضل ، يمكنك أن تقرر محاذاة النص إلى اليسار أو اليمين ، أو أن تقرر توسيطه أو ظبطه.

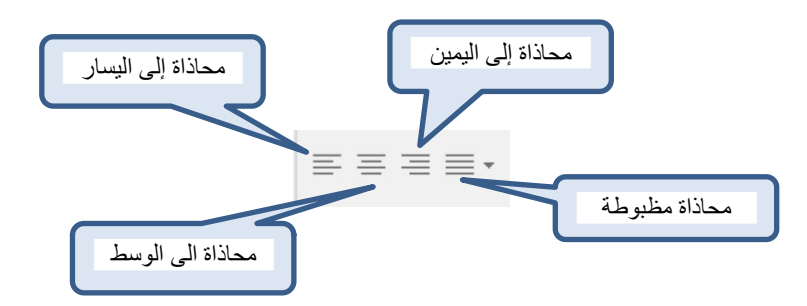

انقر فوق:

الصفحة الرئيسية< فقرة< محاذاة

#### *Alignement* > *Paragraphe* > *Accueil*

مالحظة: يحتوي النص المضبوط على محاذاة الحواف اليمنى واليسرى عموديًا.

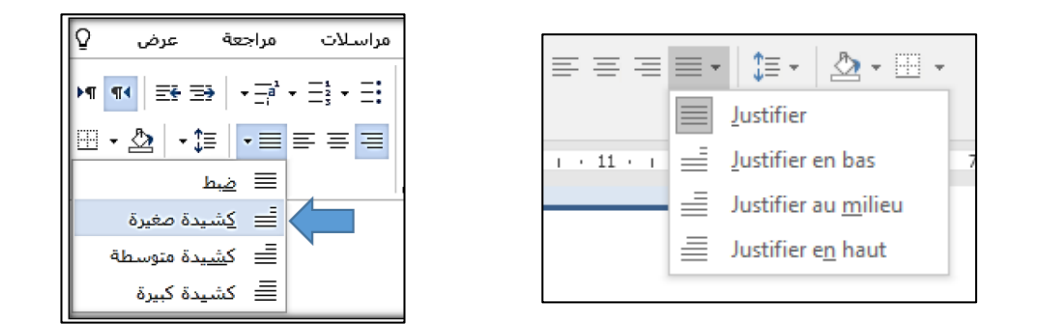

عند اختيار ضبط Justifier تظهر لنا الخيارات األربعة :

- ضبط Justifier :يضيف Word عدداً من المسافات في الكلمات ليجعل أسطر الفقرة تنتهي بنفس الموضع.
- كشيدة صغيرة bas en Justifier :الكشيدة :هي اضافة تضاف بين حروف الكلمة الواحدة في الكتابة العربية

بغرض تطويلها، وهذا الخيار يقوم تلقائيا بوضع عدد من الكشيدات في الكلمات بحيث يجعل سطور الفقرة لها ذات النهاية.

- ً متوسطا من الكشيدات الى الكلمات ليجعل سطور كشيدة متوسطة milieu au Justifier :يضيف Word عددا الفقرة لها ذات النهاية.
- ً من الكشيدات الى الكلمات ليجعل سطور الفقرة لها ً كبيرا كشيدة كبيرة haut en Justifier :يضيف Word عددا ذات النهاية.

مثال:

هذا النص مضبوط هذا النص مضبوط هذا النص مضبوط هذا النص مضبوط هذا النص مضبوط هذا النص مضبوط هذا النص مضبوط.

هذا النص مضببوط هذا النص مضببوط هذا النص مضببوط هذا النص مضببوط هذا النص مضببوط هذا النص مضببوط هذا النص مضبوط كشيدة صغيرة.

هبذا البنص مضببوط هبذا البنص مضببوط هبذا البنص مضببوط مضببوط هبذا البنص مضببوط هبذا البنص مضبوط هذا النص مضبوط كشيدة متوسطة.

هبذا البنص مضببوط هبذا البنص مضببوط هبذا البنص مضببوط هبذا البنص مضببوط هبذا البنص مضببوط هذا النص مضبوط هذا النص مضبوط كشيدة كبيرة.

#### <span id="page-13-0"></span>*6.5* **ضبط المسافات بين الفقرات**

يمكن ضبط التباعد قبل الفقرة وبعدها مباشرة من عالمة التبويب **page en Mise** أو من خالل مربع حوار الفقرة .**Paragraphe**

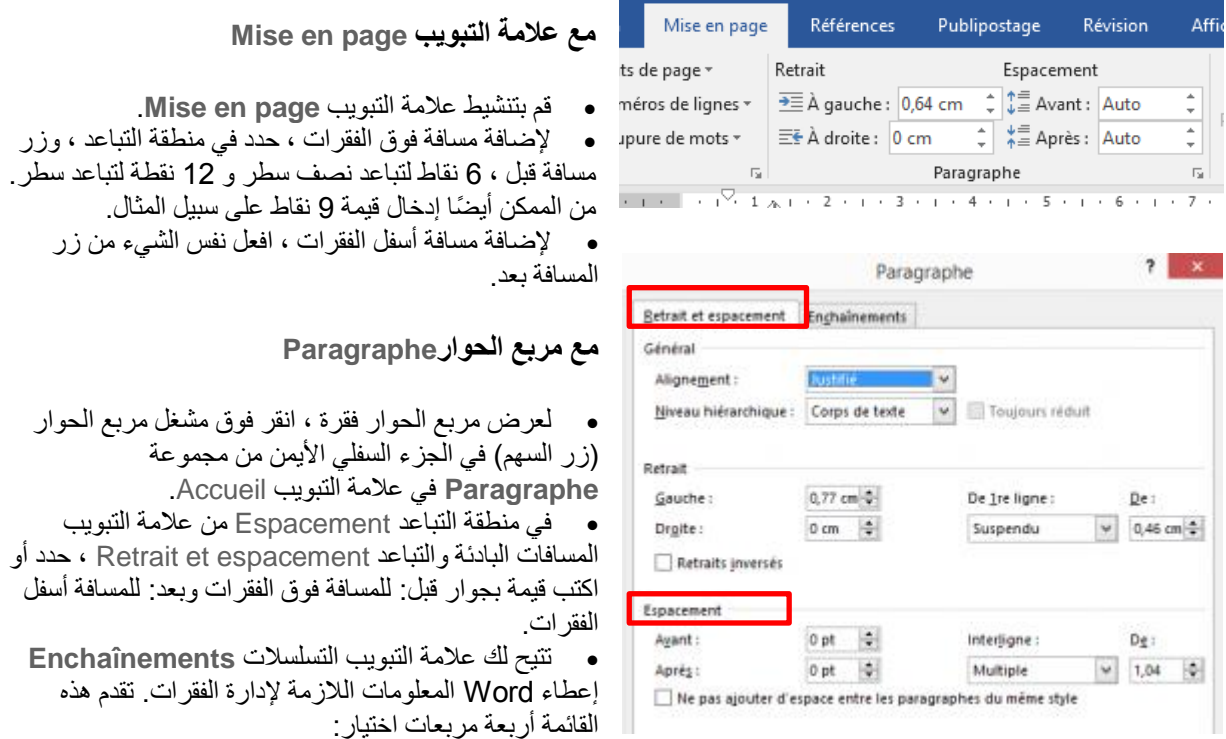

o **تجنب األرامل واأليتام orphelines les et veuves les Eviter**: نطلق على" أرملة" السطر األول من الفقرة عندما يتم العثور عليها بمفردها في أسفل الصفحة. وبالمثل ، يُطلق على السطر األخير من الفقرة اسم "اليتيم" عندما يتم العثور عليه بمفرده في بداية الصفحة. بتحديد المربع لهذا الخيار ، لن يترك Word أبًدا ، في فقرة تتكون من أكثر من سطر واحد ، سط ًرا واحًدا في أعلى الصفحة أو أسفلها.

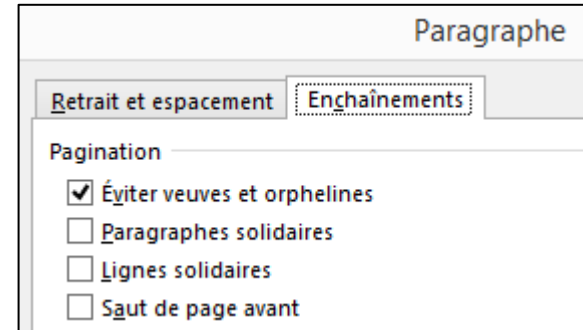

o **solidaires Paragraphes**: يشير هذا الخيار إلى أنه ال يمكن فصل الفقرة التالية عن الفقرة المحددة. سيتم وضعهم دائ ًما على نفس الصفحة. يكون هذا الخيار مفيًدا عندما ال تريد فصل عنوان الفقرة عن الفقرة.

o **solidaires Lignes** : يشير هذا الخيار المحدد لـ Word إلى أنه ال يمكن تقسيم الفقرة ، وسيتم وضعها بالكامل بشكل منهجي على صفحة واحدة حتى لو كان ذلك يعني ترك مسافة فارغة في نهاية الصفحة السابقة.

o **avant page de Saut**: يضع هذا الخيار تلقائيًا فاصل صفحة قبل الفقرة. يمكن استخدام هذا الخيار لتحديد نمط عنوان الفصل على سبيل المثال.

**يستخدم**: يتم تكرار تنسيق الفقرة تلقائيًا عند إنشاء الفقرة التالية بالضغط على مفتاح Enter.

## <span id="page-14-0"></span>**7 شكل الرسام**

الزر **forme en mise la Reproduire** في عالمة التبويب **Accueil** في شريط Word ، يمكنك نسخ التنسيق بسرعة من عنصر في مستند إلى آخر. حدد النص أو الفقرة التي تريد ، انقر **forme en mise la Reproduire** ثم انقر فوق النص أو الفقرة التي تريد أن تعطي نفس المظهر.

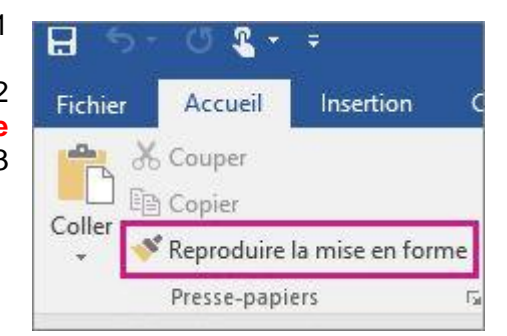

.1 انقر فوق النص أو الرسم بالتنسيق الذي تريد نسخه

.2 في عالمة التبويب الصفحة الرئيسية ، انقر فوق **la Reproduire forme en mise. مالحظة:** يتغير المؤشر إلى فرشاة الرسم. .3 حدد النص أو الرسم الذي تريد تنسيقه.

للتوقف عن تطبيق التنسيق ، اضغط على Esc.

# <span id="page-14-1"></span>**8 نسخ /قص أو لصق نص**

يمكن تسهيل إدخال نص المستند عن طريق نسخ أجزاء معينة من النص ونسخها من مكان في المستند إلى مكان آخر.

وبالتالي يمكن للمستخدم نسخ أجزاء من النص بالضغط على مفاتيح لوحة المفاتيح أو باستخدام أزرار كتلة "الحافظة" في عالمة التبويب "الصفحة الرئيسية" للشريط:

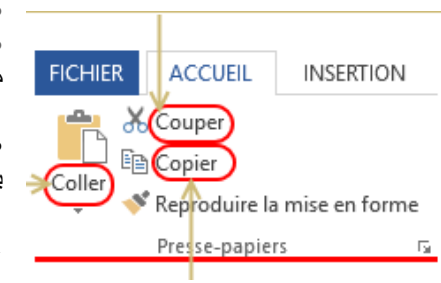

- **نسخ ِCopier(C ctrl )،**ينسخ النص المحدد أو جزء من النص إلى الحافظة • **قصCouper( CTRL X)**نسخ إلى الحافظة ثم يحذف النص المحدد أو جزء من النص
- **لصق Coller(V ctrl)**يلصق المحتوى المنسوخ إلى الحافظة في المنطقة التي يشير إليها القأرة.

عند استخدام الأمر نسخ أو قص ، يتم نسخ العنصر الذي تقوم بقصه أو نسخه على الفور في الذاكرة إلى الحافظة.

## <span id="page-15-0"></span>**9 الطباعة**

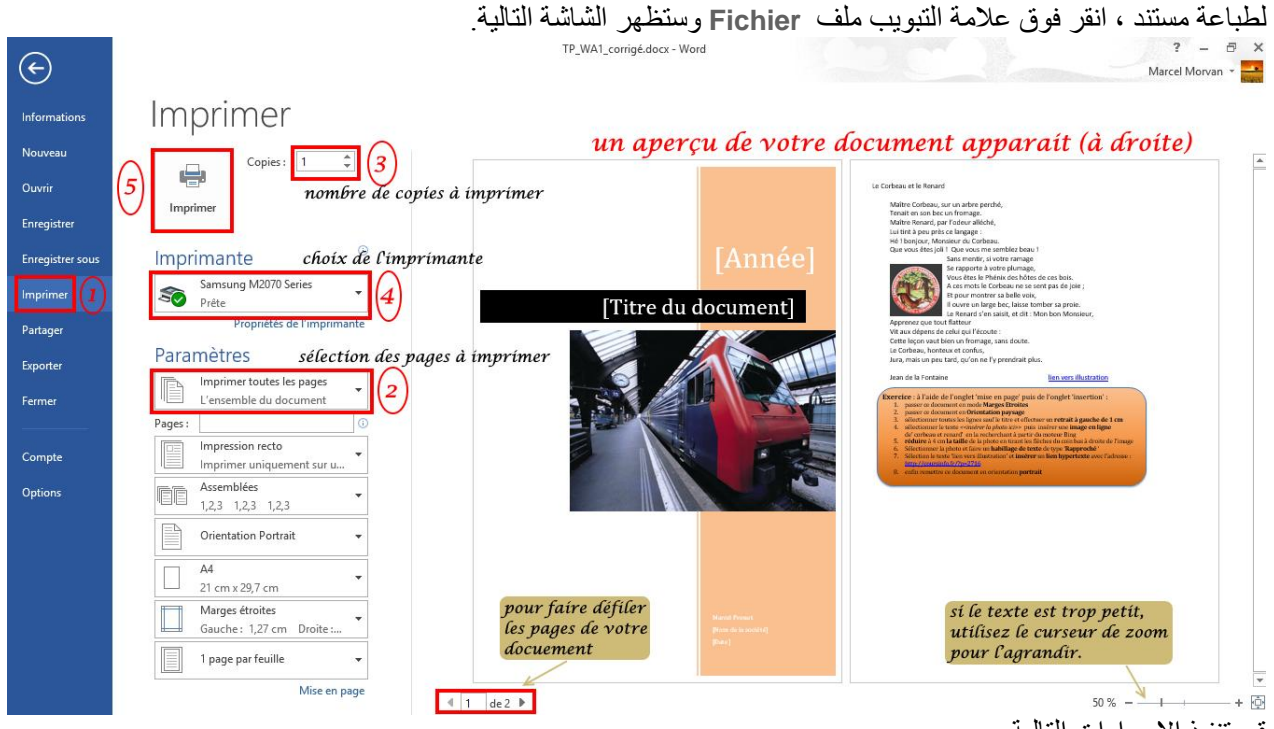

قم بتنفيذ الإجراءات التالية:

- .1 اضغط على **Imprimer** في الشريط األزرق على اليسار
- .2 حدد الصفحات المراد طباعتها: افتراضيًا ، تتم طباعة جميع الصفحات ولكن يمكنك تحديد اختيارك بالنقر فوق السهم الموجود على اليمين لرؤية الخيارات الأخرى
	- .3 حدد عدد نسخ المستند الذي تريد طباعته
	- .4 حدد الطابعة التي سيتم الطباعة عليها
	- .5 ابدأ الطباعة بالضغط على الزر **Imprimer**

اضغط على ١٧ (في الشريط الأزرق على اليسار) للعودة إلى المستند الخاص بك.